### **GAMS-CAPRI Training**

Sevilla, 9-11 April 2018

# Introduction to CAPRI (model infrastructure)

### **Maria Blanco**

Dep. Agricultural Economics
Technical University of Madrid
maria.blanco@upm.es

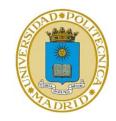

### **Overview**

- What is CAPRI
- Model architecture
- Working with the CAPRI GUI
  - Editing user settings
  - Looking at scenario results
  - Running CAPRI from the GUI

# What is CAPRI

### **CAPRI** overview (1)

- Global, comparative static, partial equilibrium, agroeconomic model designed for ex-ante impact assessment
- Detailed coverage of primary and (some) secondary agrifood products
- Heterogeneous regional representation (modular) with an European focus
  - Global spatial multi-commodity model for agricultural products
  - On the supply side: regional programming models at NUTS 2 level (for EU, Norway, Turkey and Western Balkans) with a detailed representation of agricultural policies
  - Optional farm type supply models
  - 1x1 km downscaling components for EU-28
  - Regionalized small open economy CGEs at NUTS 2 level for EU-28
- Rather unique combination of spatial global trade model with regional programming models based on sequential calibration

### **CAPRI overview (2)**

#### Market module

- Global coverage: around 40 trade blocks
- About 50 agrifood products
- Bilateral trade
- Detailed trade policies

### Supply module

- 280 regions within the EU28 (NUTS2 level), Norway and Western Balkans
- Optimization under constraints
- Detailed policy representation(CAP)
- Interlinkages agricultureenvironment

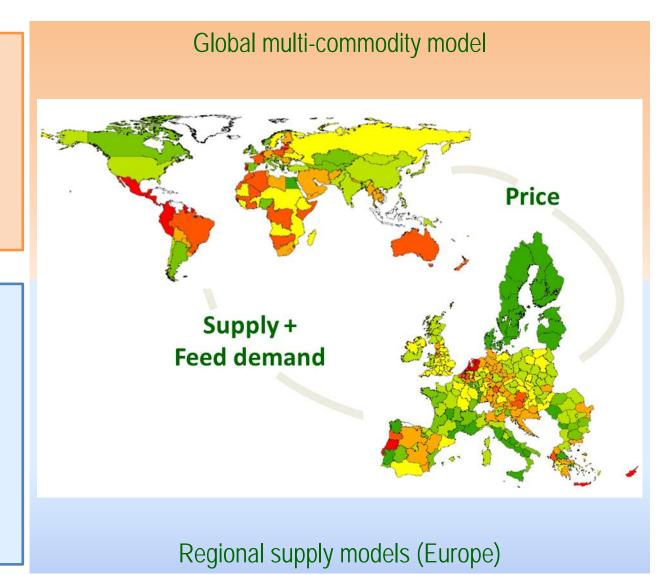

### Ex-ante impact assessment with CAPRI

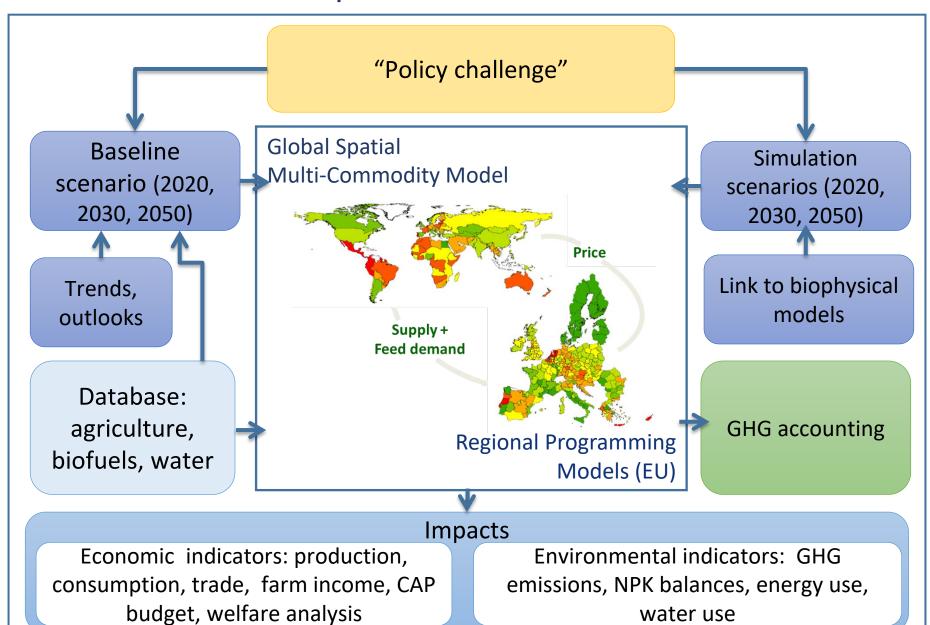

## Model architecture

### **Technical implementation**

### CAPRI modelling system:

Economic model and data base generation in GAMS Language

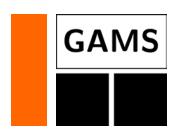

Graphical User Interface (GUI) in Java

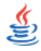

CAPRI system hosted in a software versioning system (Tortoise SVN used to communicate with the SVN server)

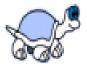

### CAPRI is hosted in a versioning system

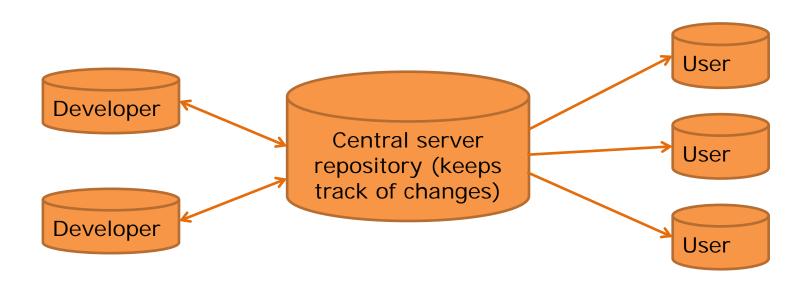

SVN => Subversion (version control system)

=> Sofware: TortoiseSVN

### SVN repository:

Model: <a href="https://svn1.agp.uni-bonn.de/svn/capri/trunk">https://svn1.agp.uni-bonn.de/svn/capri/trunk</a>

Results: <a href="https://svn1.agp.uni-bonn.de/svn/capri">https://svn1.agp.uni-bonn.de/svn/capri</a> out after2016/results

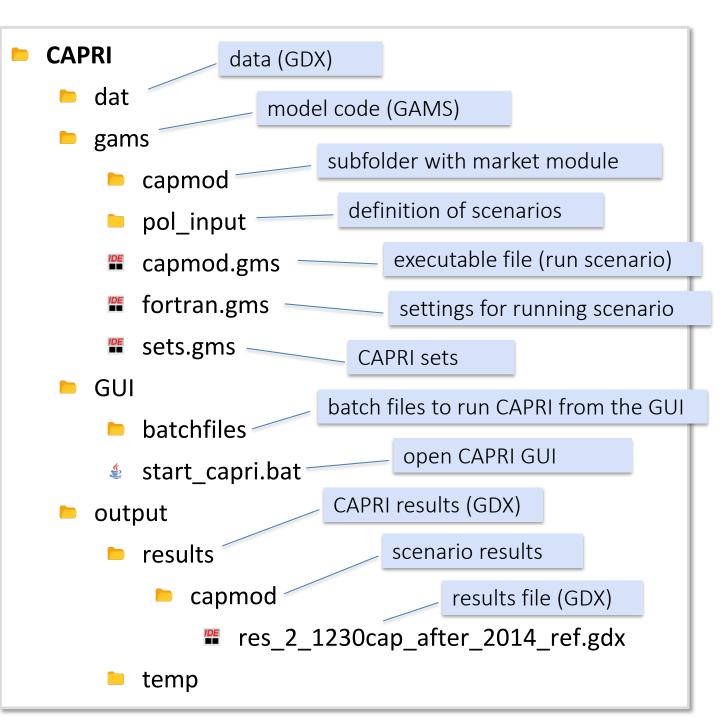

# Folder structure

# Working with the CAPRI GUI

### How to open the GUI

In the GUI directory: double click in the file start\_capri.bat

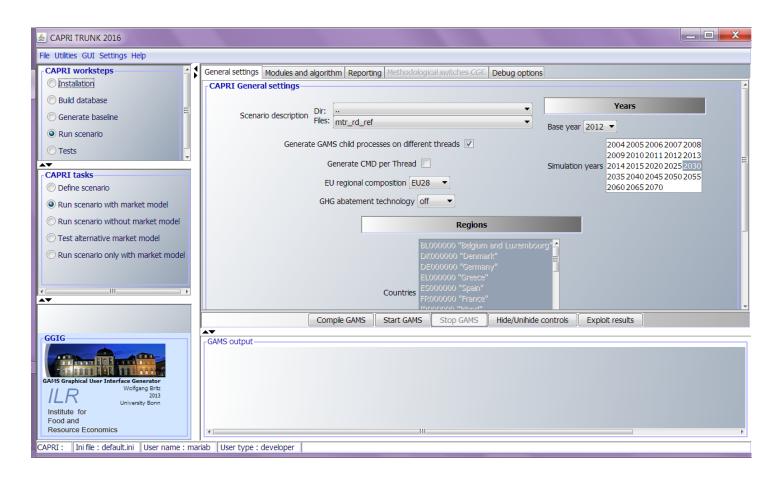

### **CAPRI-GUI: edit settings**

### Check settings by selecting Settings / Edit settings

Enter the right paths for model, results, and GAMS program (if installed)

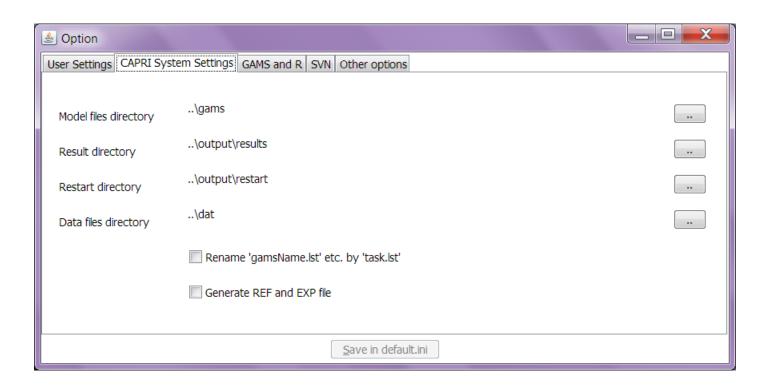

### **GUI** architecture

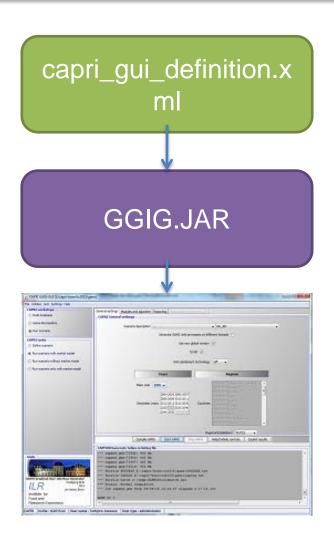

- The GUI is generic (not only for CAPRI)
- XML-files define
  - Controls to display
  - Programs to run
  - Reports (views)

### Viewing CAPRI results in the GUI

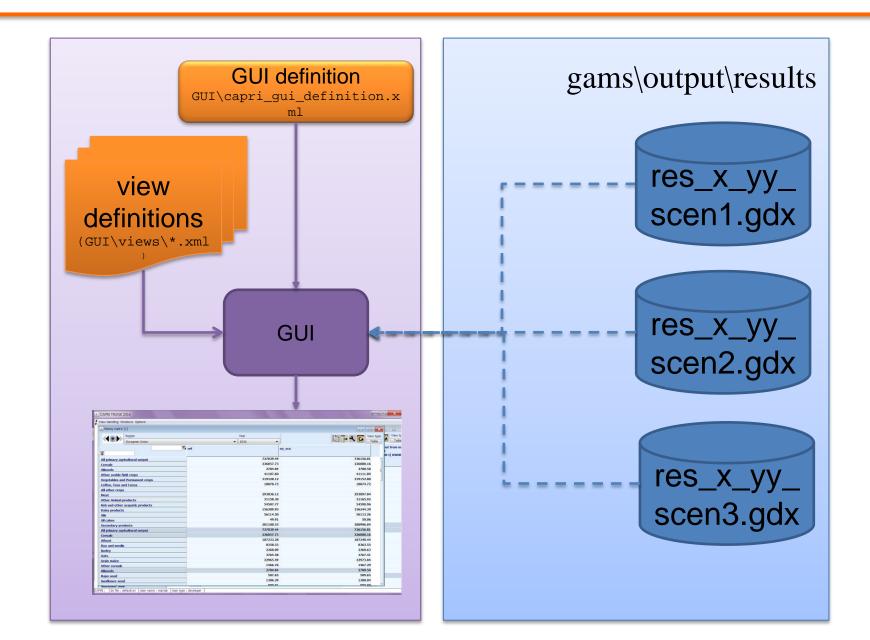

### **CAPRI-GUI: looking at scenario results**

### Open baseline scenario results by selecting

- CAPRI Task: run scenario with market model / exploit results
- Select: countries, regional level, simulation year and scenario file
- Click Show Results
- Navigate through the result tables

### Open the CAPRI baseline (2030)

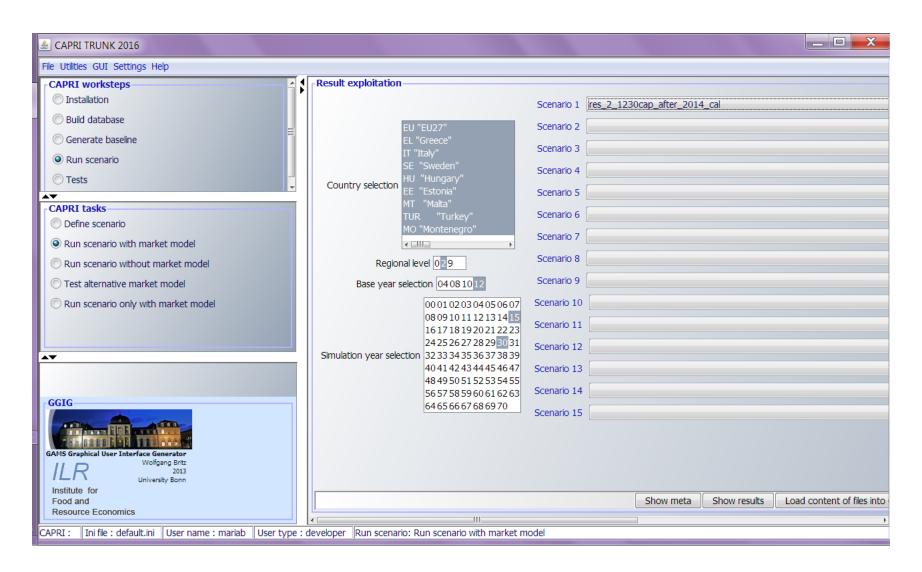

### Running CAPRI from the GUI

### Two options to run scenarios from the GUI:

- CAPRI Task: run scenario with market model / select settings in the GUI / click Start GAMS
- Batch file: GUI => Batch execution / Select batch file to run / click Start Batch Execution
  - ❖ Preferred option since there are quite a few settings to select before running a CAPRI scenario
  - Predefined batch files exist (at least for the baseline scenario) and can be used as templates

### Running CAPRI from the GUI

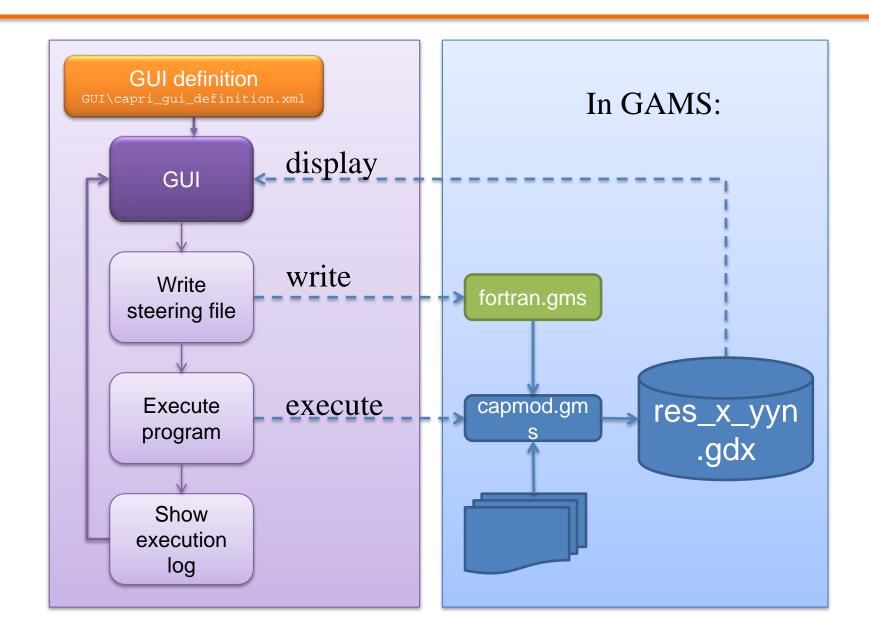